## **1. How to Register Your Minnowboard as an IoT Device**

This requires internet connection on your device.

In the Amazon Web Services home page, search for AWS IoT.

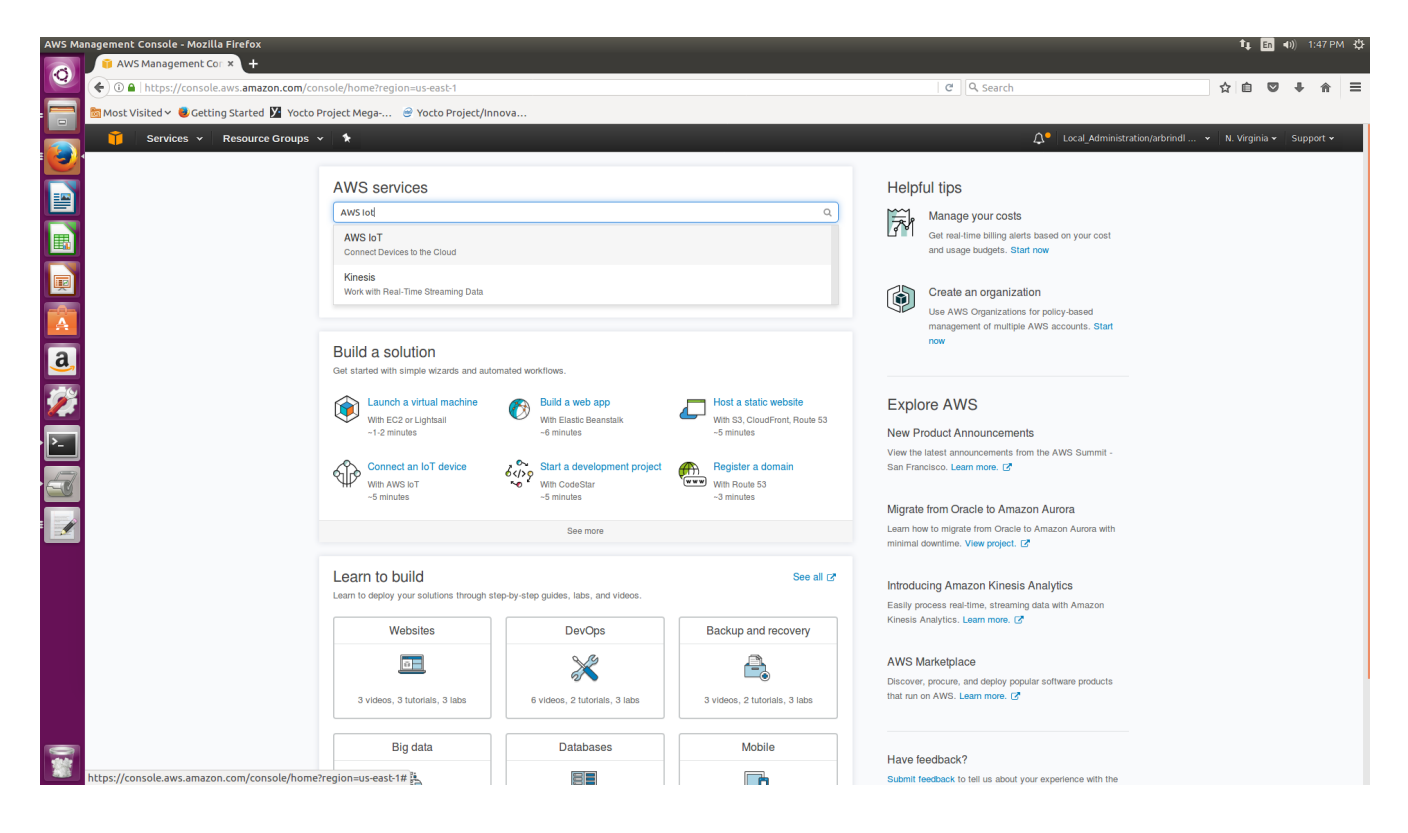

On the AWS IoT page, click, on the sidebar, **Registry**, and then **Things**. If you haven't created any Things yet, click **Register a thing**. Otherwise, click **Create**.

Give your thing a name, and then click **Create thing**.

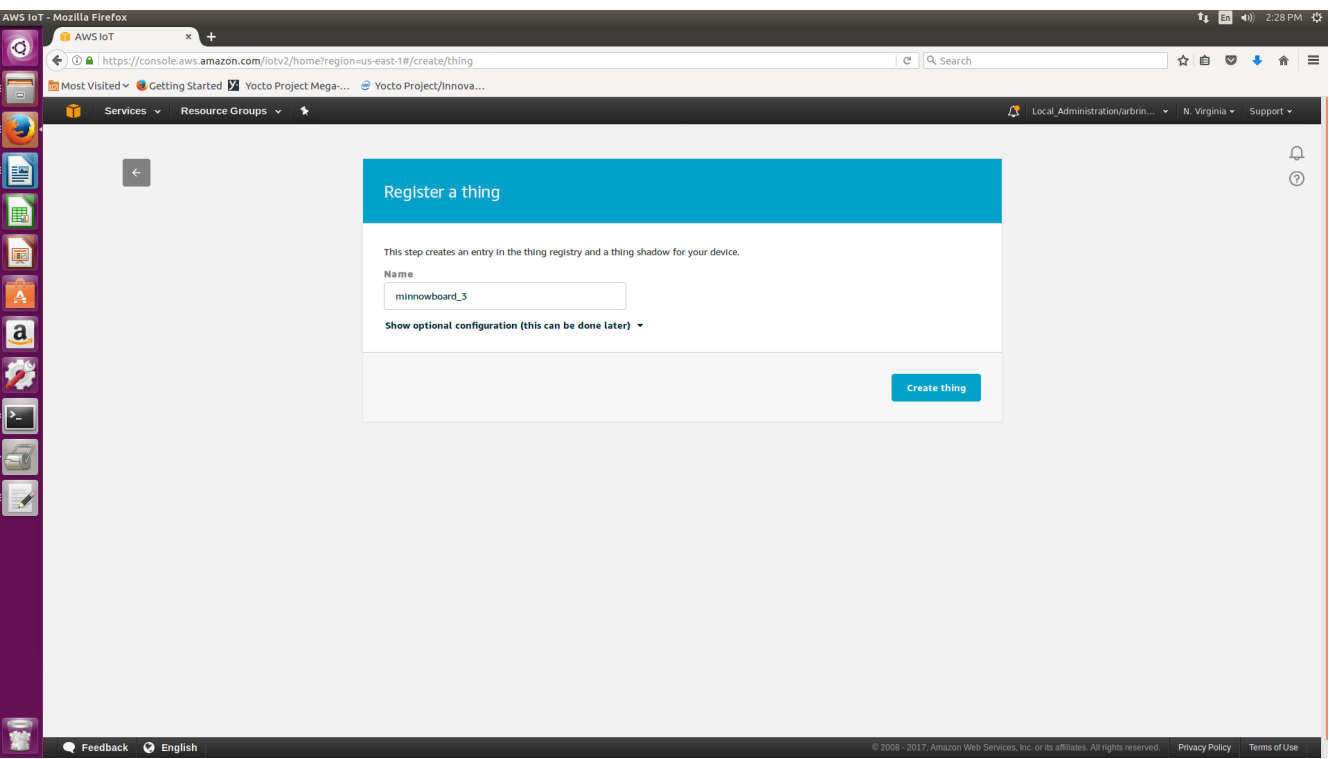

You will then see this page:

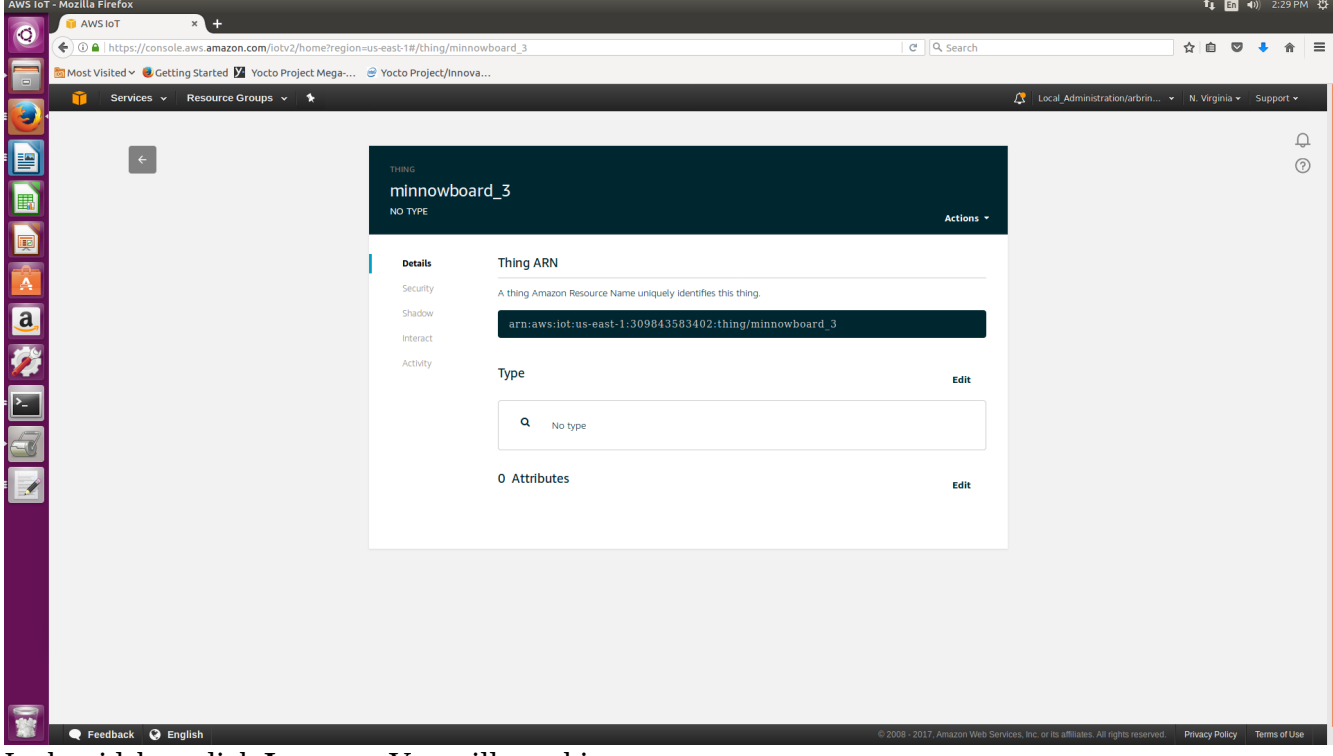

In the sidebar, click **Interact**. You will see this page:

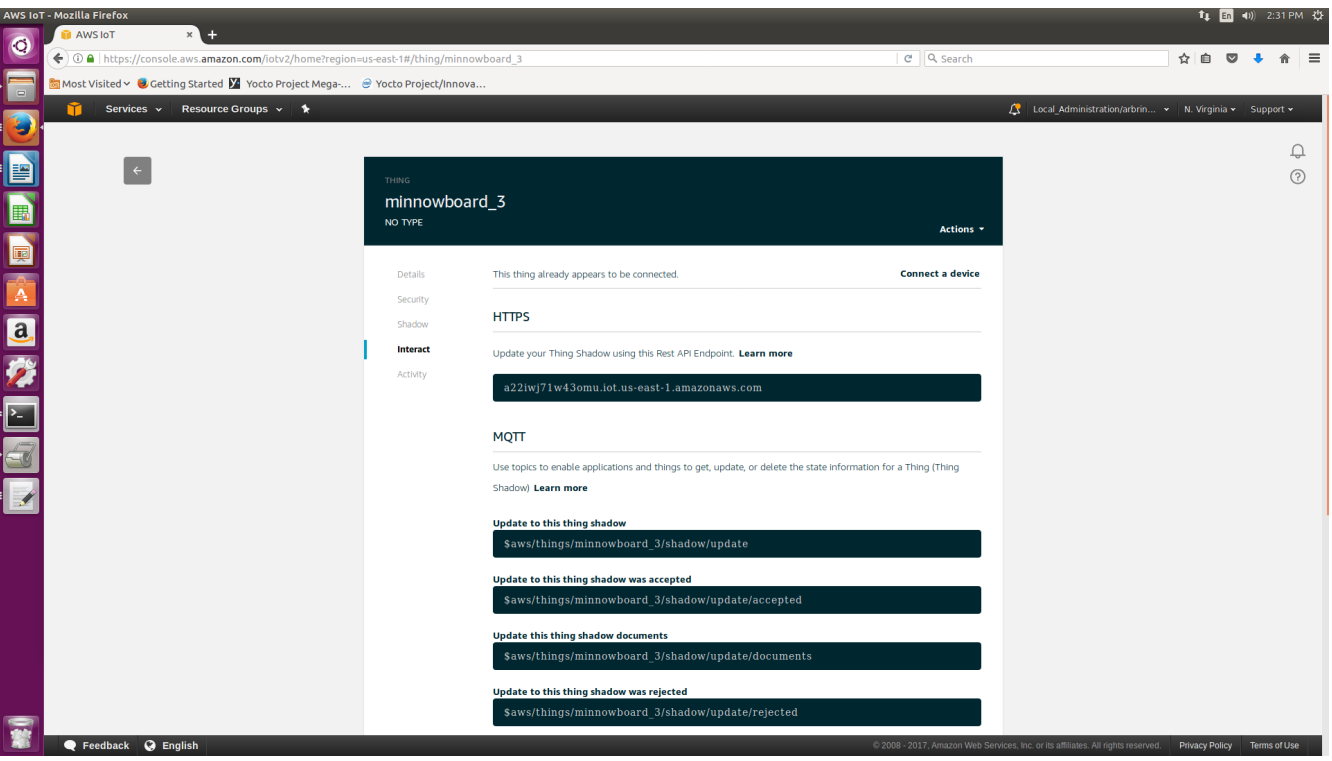

Click on **Connect a device**.

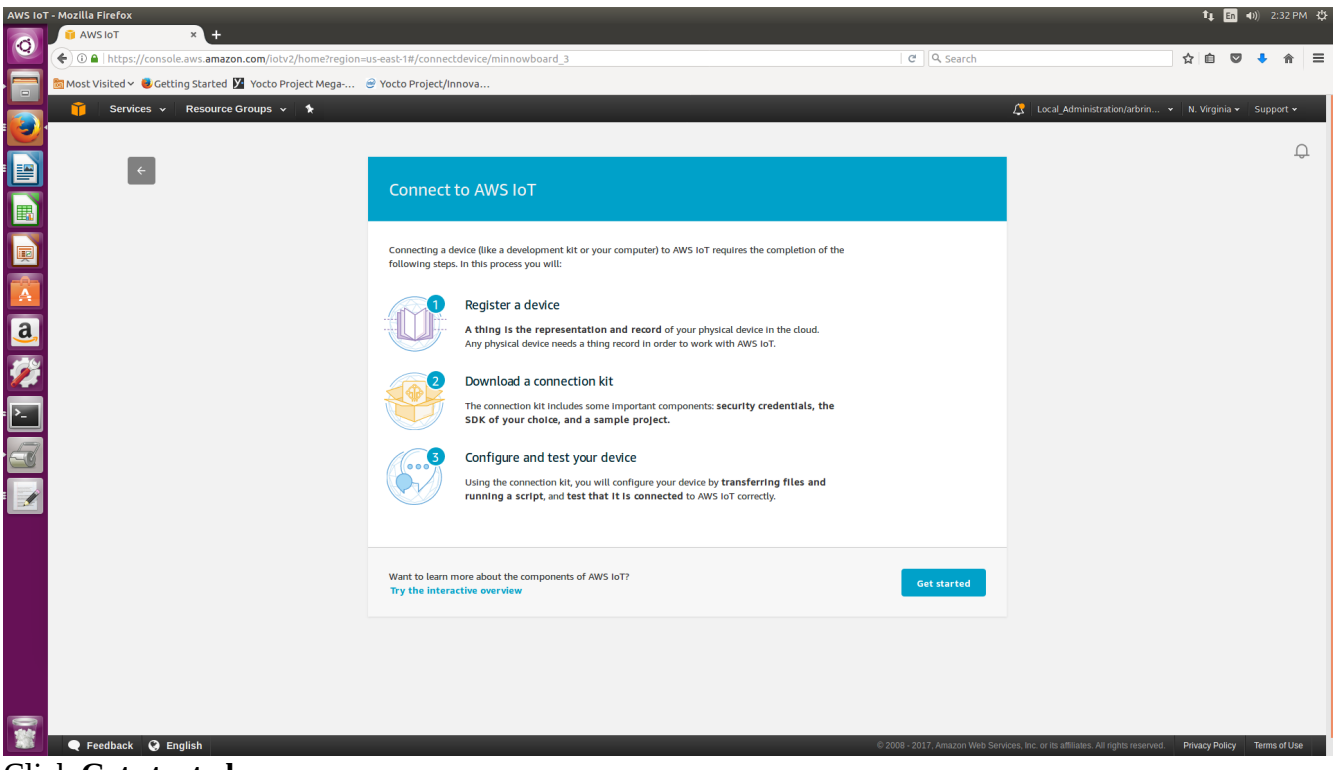

Click **Get started**.

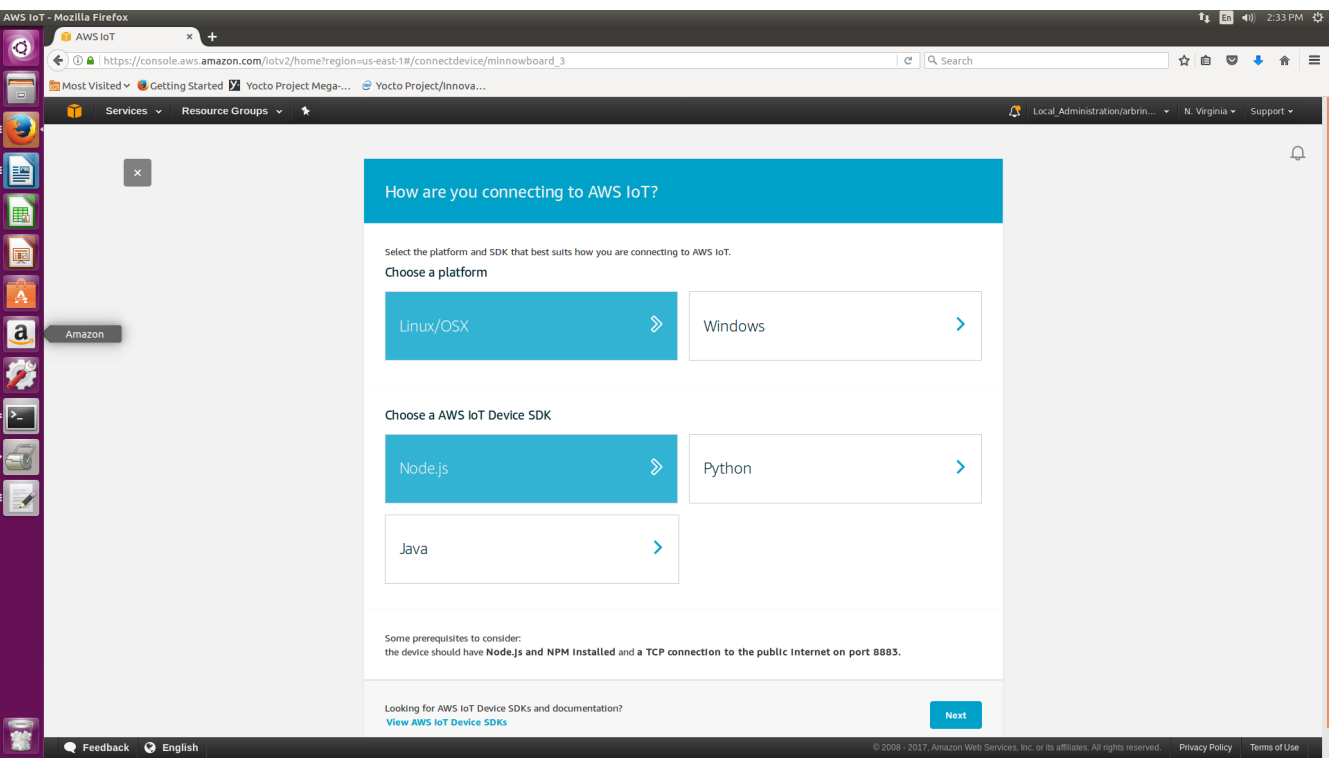

For platform, choose Linux/OSX. For AWS IoT Device SDK, choose Node.js. Click **Next**.

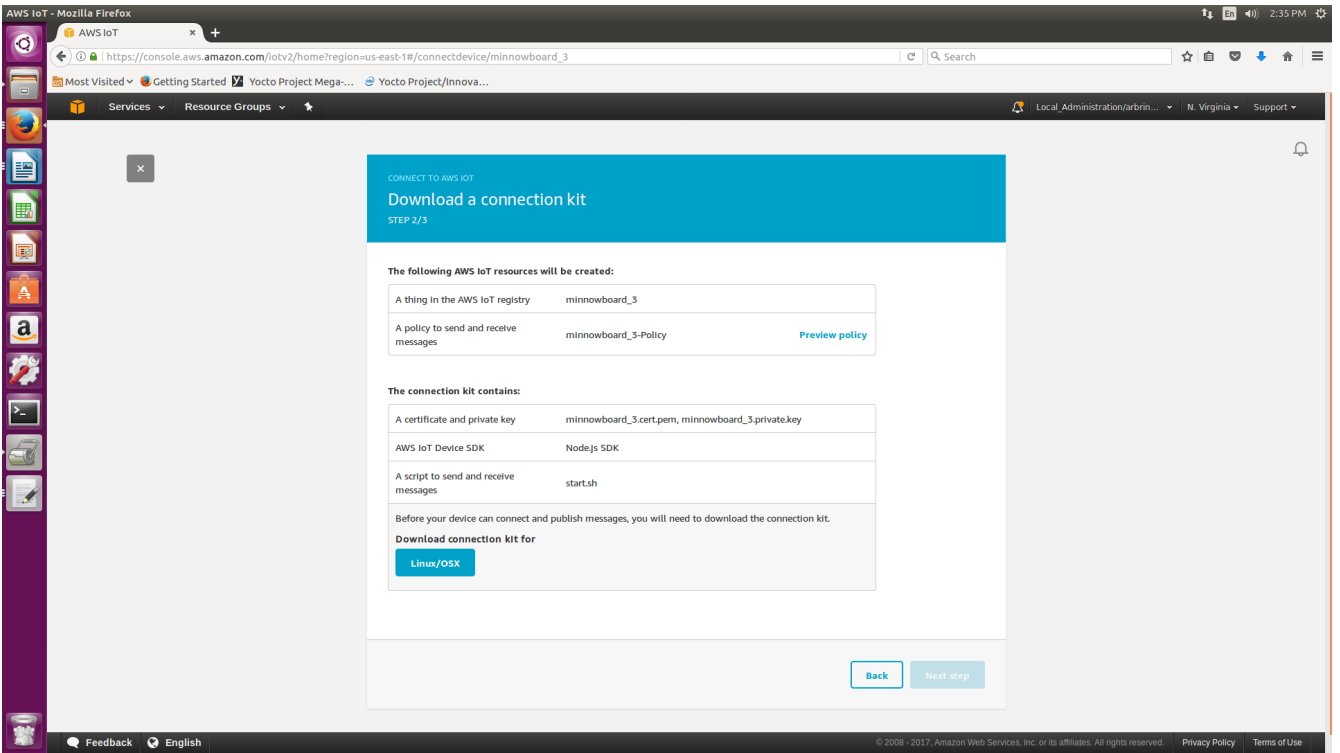

Click the link to download the connection kit. If you're not on the device that you want to register, you can copy the connection kit to the correct device using a usb. A Yocto generated image might also be unable to unzip the file, so you can unzip the folder before copying the files over. Copy

connect\_device\_package to the root directory "/". If you don't, you will need to update main.js with the new path to the node\_modules directory. Click **Next step**

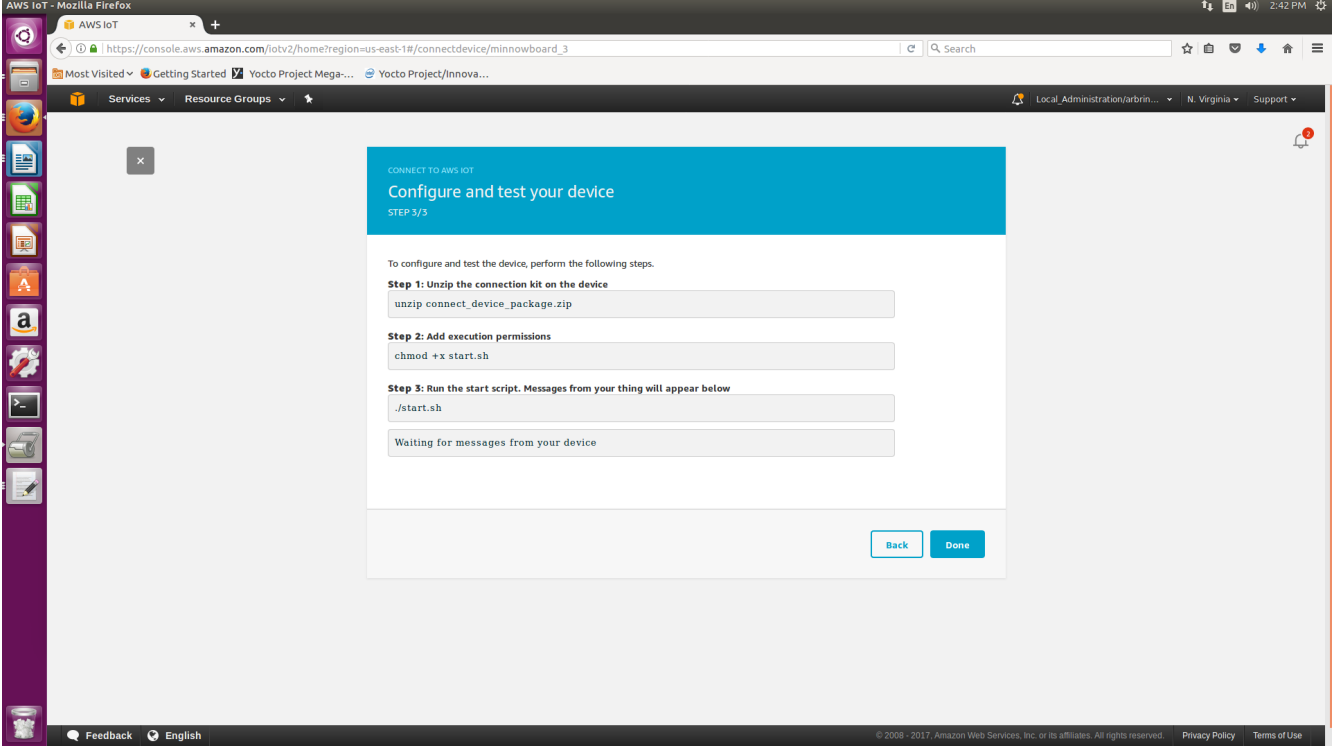

Follow the instructions on this page. If you unzipped the folder before copying the files, over, you can skip step 1. Before step 2, ensure that you're in the connect\_device\_package folder. And step 3 will not work behind a corporate firewall, so ensure that you are connected to an external connection before proceeding with step 3.

The page should update to look like this after you run the start script and are connected, and you can send a message to the device that will show up on your console:

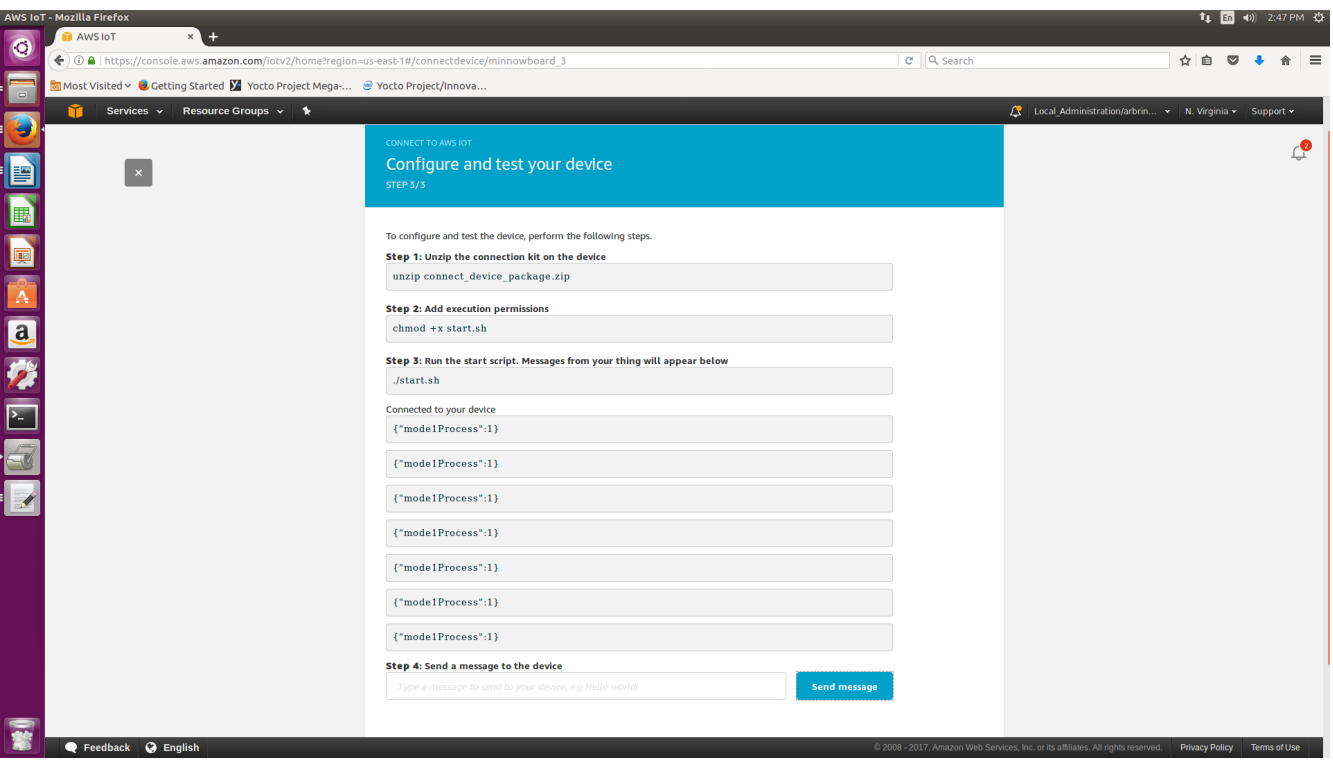

Another way to test connectivity is as follows:

Go to the AWS IoT page, go to Registry/Things, and then click on the Thing you just created.

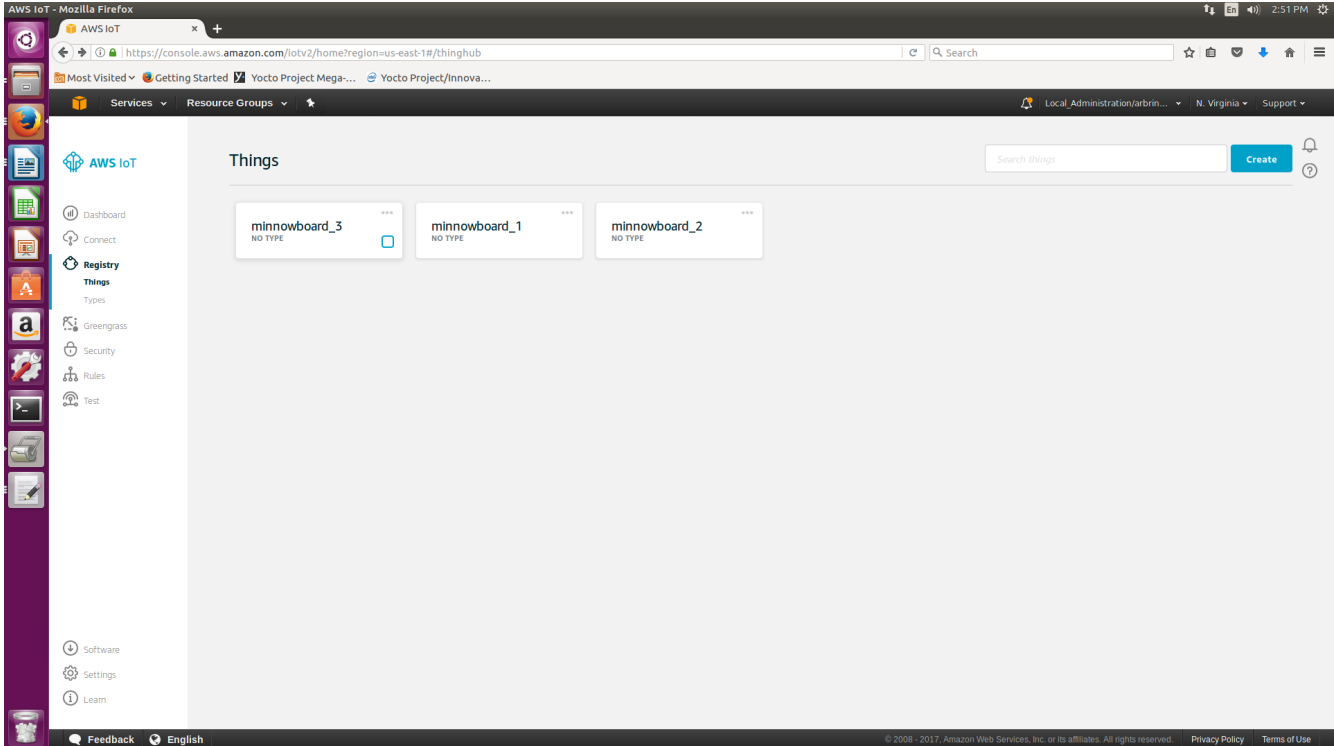

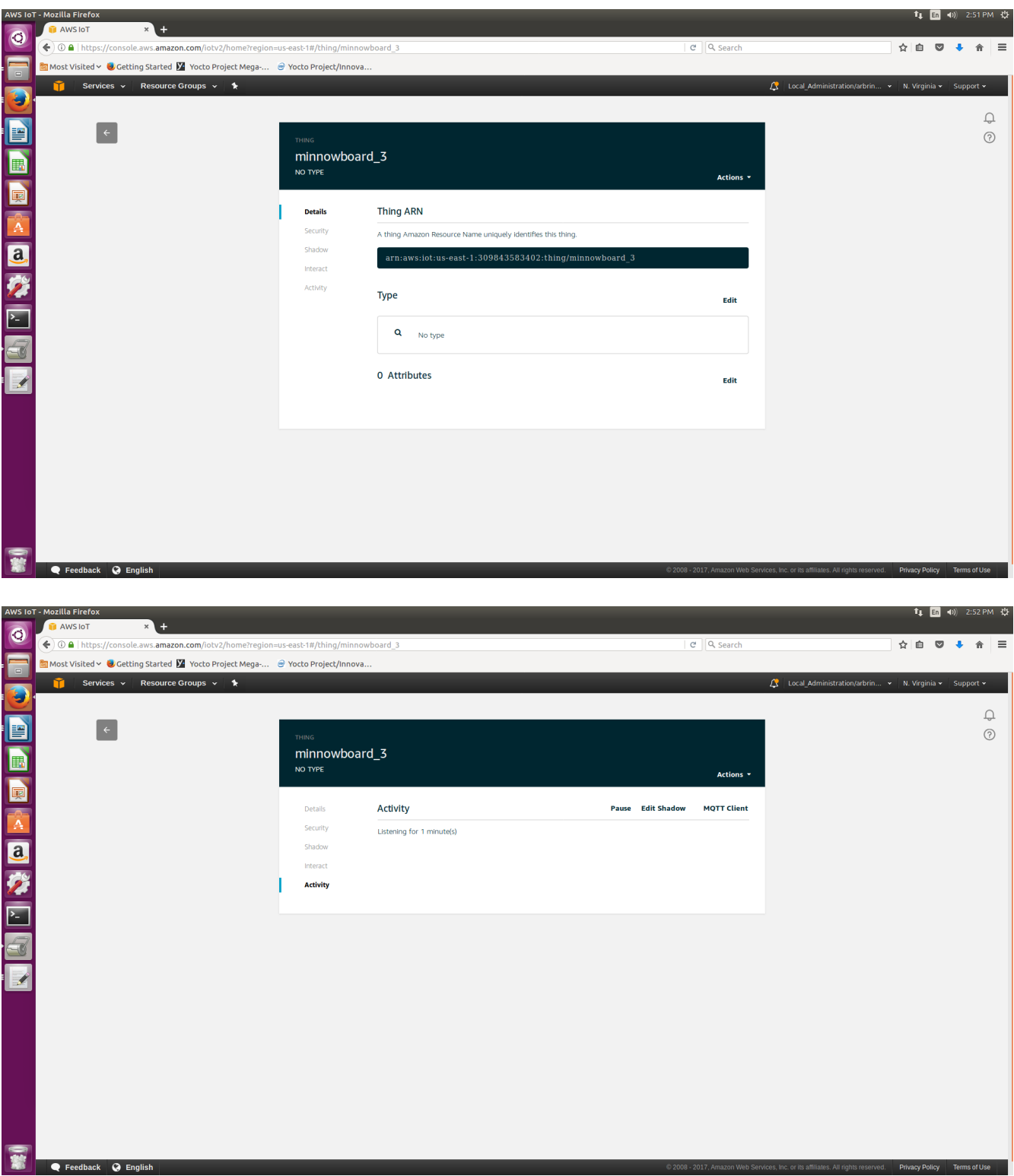

Click on **Activity** and then **MQTT Client**. You'll get to this page:

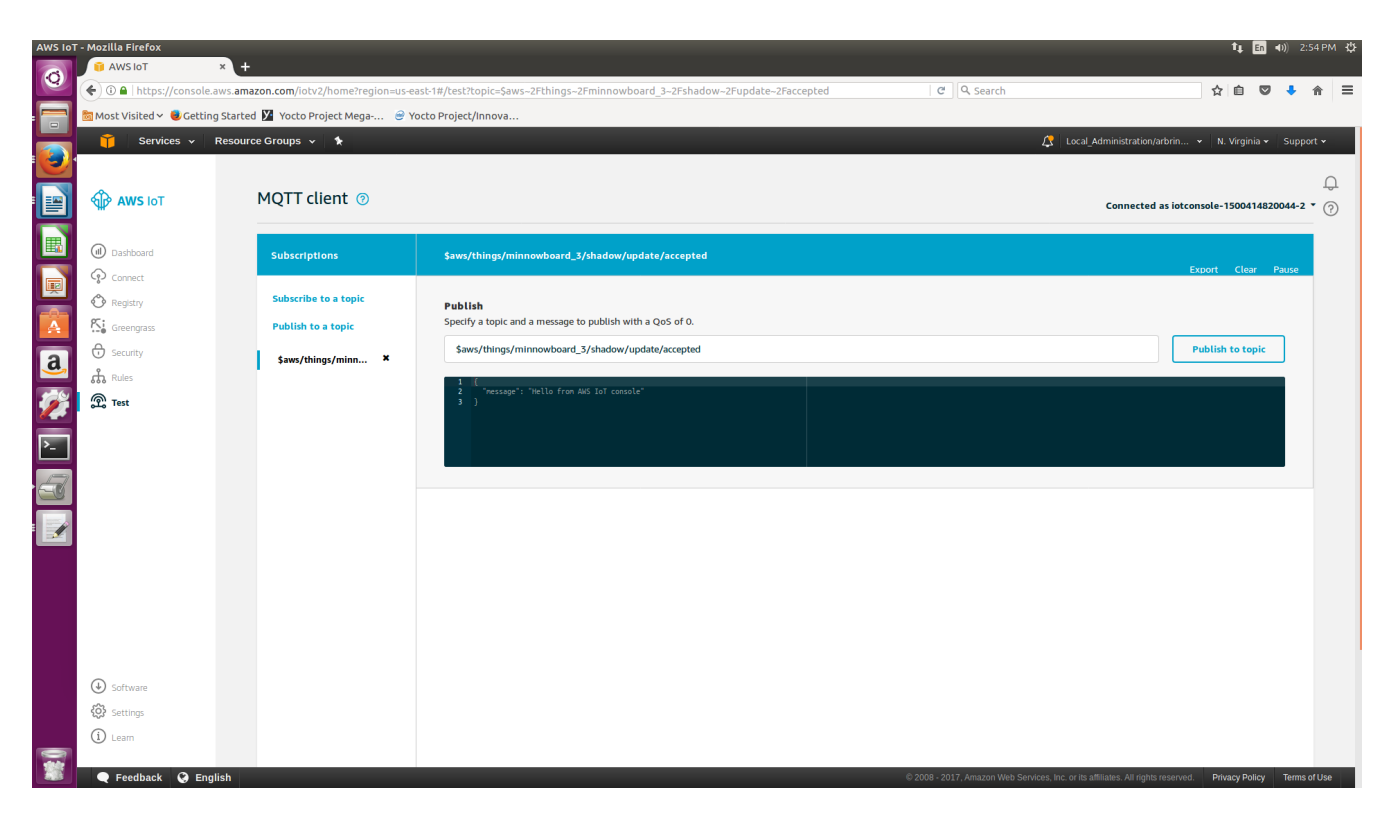

Click on **Publish to a topic**.

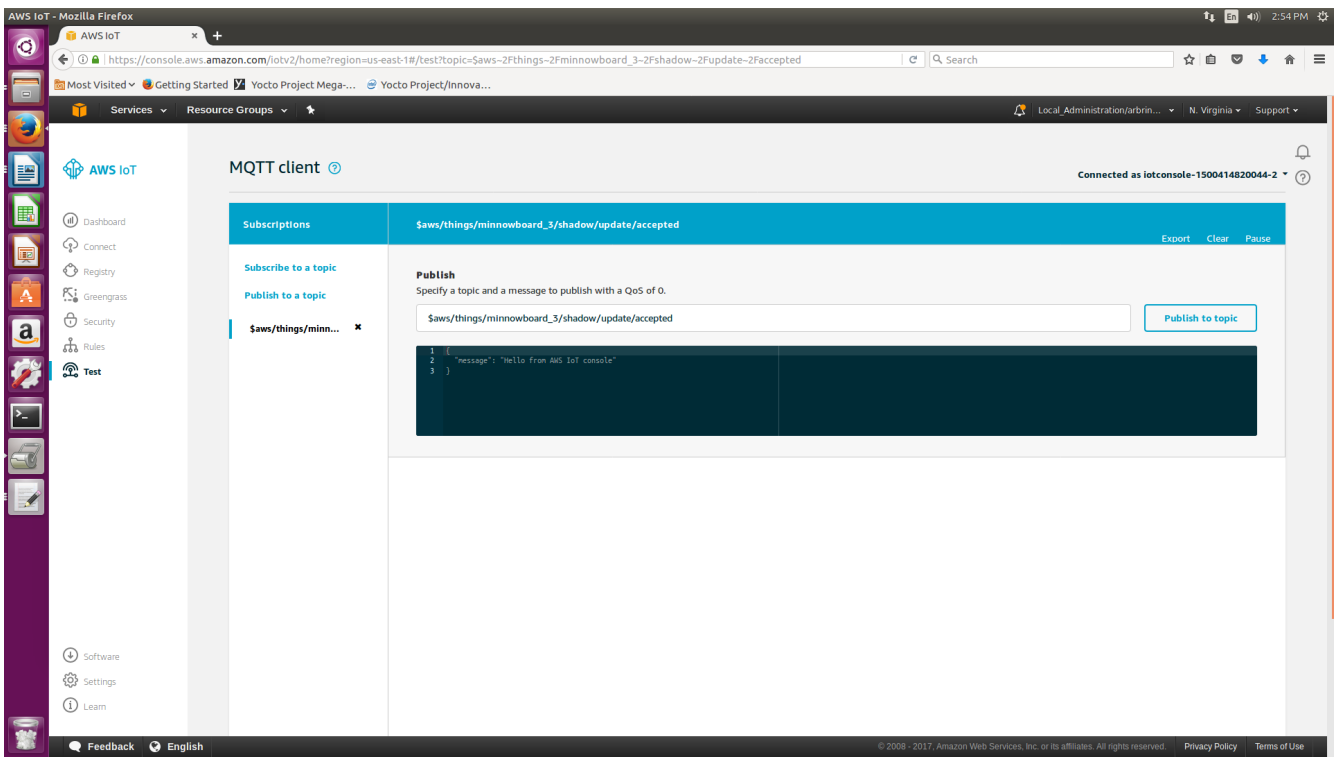

Under the Publish section, you're asked to specify a topic to publish to. Specify topic\_1, as this is the topic that your Thing subscribes to when you run the start script. After specifying topic\_1, click Publish to topic, and you should see "message":"Hello from AWS IoT console" printed to the screen. You have now successfully registered you minnowboard as an IoT Thing.